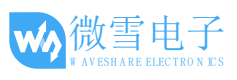

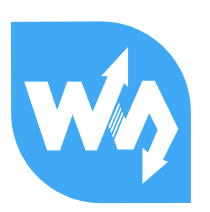

# 树莓派摄像头 用户手册

# <span id="page-0-0"></span>目录

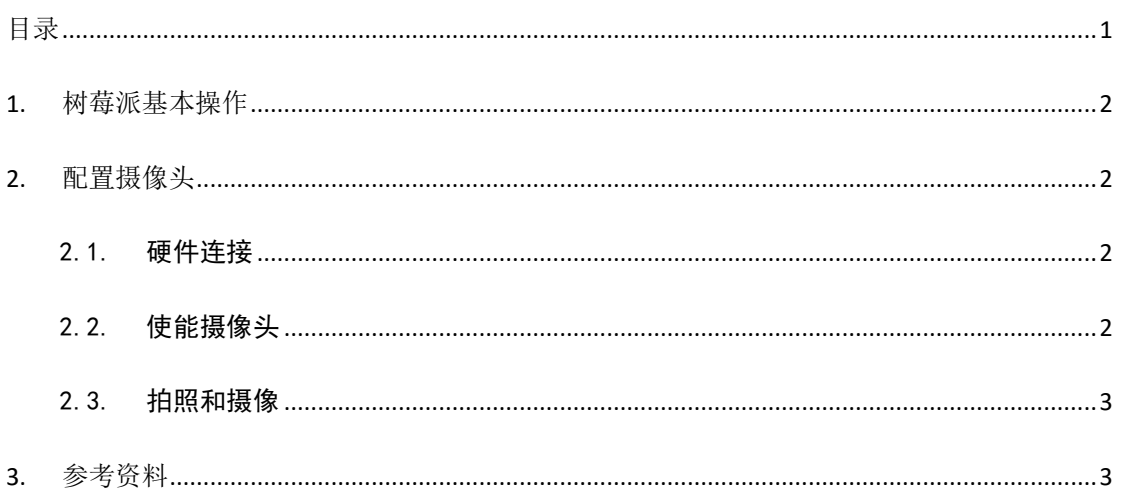

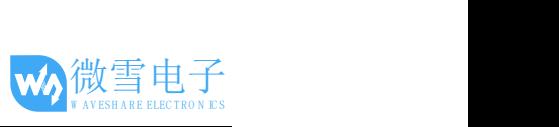

## <span id="page-1-0"></span>1. 树莓派基本操作

- 1) 在树莓派官网(http://www.raspberrypi.org/)下载 Raspbian 系统镜像。
- 2) 使用 SDFormatter.exe 软件格式化 SD 卡。

## 注意:**TF** 卡的容量不得低于 **4GB**。此操作必须搭配 **TF** 卡读卡器,用户需要另外购买。

3) 打开 Win32DiskImager.exe 软件, 选择上一步准备的系统镜像, 点击 write 烧写系统镜像。

### 图 **1.** 使用 **Win32DiskImager.exe** 软件烧写系统镜像

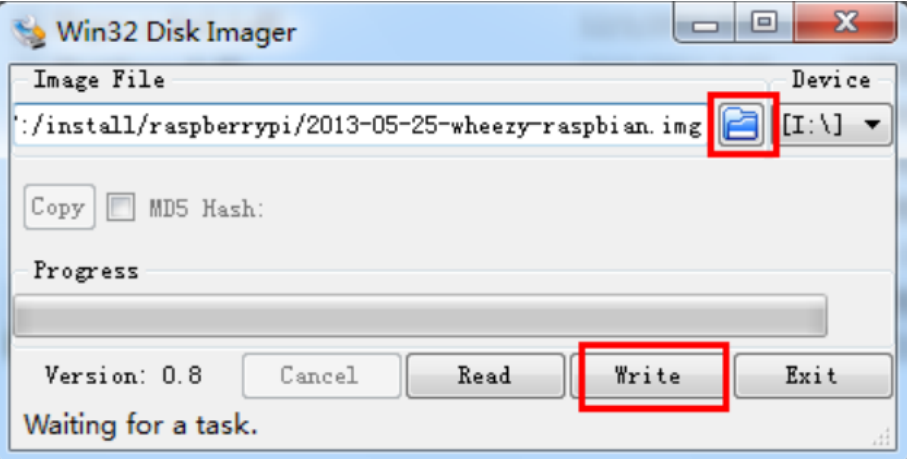

## <span id="page-1-1"></span>2. 配置摄像头

#### <span id="page-1-2"></span>2.1. 硬件连接

把摄像头的排线插入到网口和 HDMI 口之间的排线插槽,银色亮面朝向 HDMI 口。需要先把树莓 派板载的排线插槽的扣子拨开,才能插入排线。排线需要紧密插入排线插槽,同时应注意避免排 线折弯。排线插入之后,需要把插槽的扣子重新扣上。

## <span id="page-1-3"></span>2.2. 使能摄像头

- 1) 进入 Raspbian 系统终端, 执行以下语句获取系统更新: apt-get update apt-get upgrade
- 2) 使用 raspi-config 配置摄像头。执行: sudo raspi-config 光标移动到 Camera 项,回车。

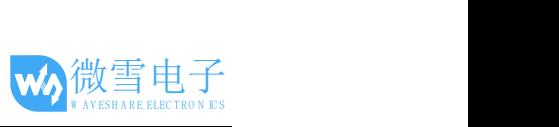

#### 图 **2.** 启用树莓派摄像头

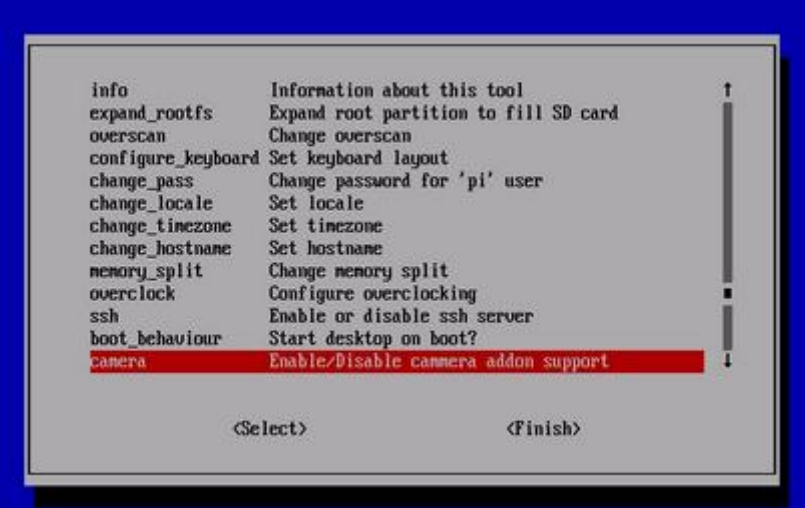

3) 启用树莓派摄像头:

Enable support for Raspberry Pi camera? 选择: Enable

- 4) 重启系统: Would you like to reboot now? 选择:Yes
- <span id="page-2-0"></span>2.3. 拍照和摄像

配置并且连接完摄像头,只要给树莓派上电即可使用拍照和摄像功能。

- 1) 拍照请终端执行以下语句: raspistill -o image.jpg
- 2) 摄像请终端执行以下语句: raspivid -o video.h264 -t 10000 其中 -t 10000 表示录制 10 秒, 用户各根据自己的需要进行调整。

## <span id="page-2-1"></span>3. 参考资料

摄像头库文件请参考:

[Shell](http://www.raspberrypi.org/documentation/usage/camera/raspicam/README.md) (Linux command line)

[Python](http://www.raspberrypi.org/documentation/usage/camera/python/README.md)

客户可以登陆以下网址获取更详尽的摄像头使用说明:

<http://www.raspberrypi.org/camera>